## Remote Access Gateway For Employees

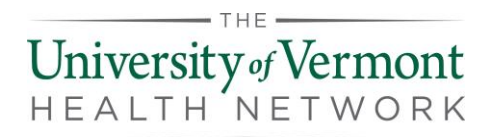

These instructions are for employees of CVMC, CVPH, PMC, and UVMMC. All other users should contact support for assistance.

#### **Requirements:**

- Microsoft Authenticator
- Citrix Workspace
- A modern, updated browser

### Step 1: Install Microsoft Authenticator

Have you already configured your Microsoft Authenticator App?

- YES: Skip to Step 3: Citrix Workspace App
- NO: Configure your Microsoft Authenticator App
	- a. If you are off-site you will need to call your IT Support Center/Helpdesk for support with setting up your Microsoft Authenticator App
	- b. If you are on-site, use a company workstation to complete these steps:
- 1. **Download Microsoft Authenticator** on your **mobile device** *(do not launch at this time)*.
- 2. **From a company workstation**, browse to <https://aka.ms/mfasetup> *(you must be on premise)*.
- 3. **Sign in** with your **work email** address and **password**.
- 4. When asked for additional security verification, **select Mobile app** from the dropdown menu and **check** off **Receive notifications for verification**.

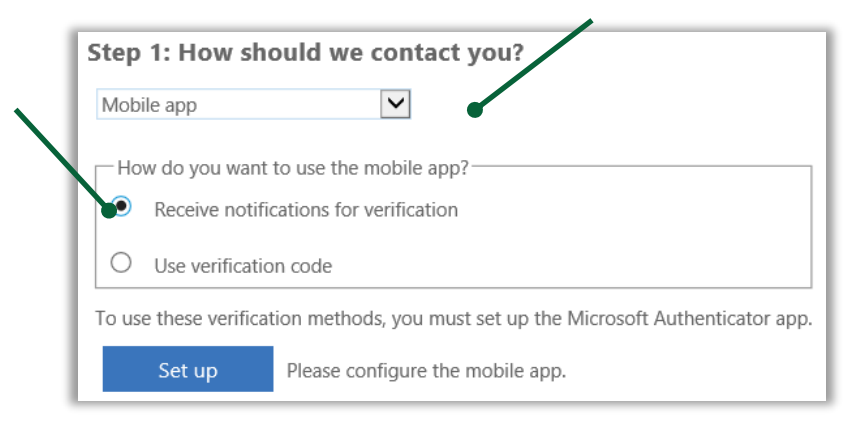

- 5. **Click Set up**.
- 6. **Launch** the **Microsoft Authenticator** app **from** your **mobile device**.
- 7. **Follow** the **prompts** to get started and **add your account** by **tapping** the **plus**.
- 8. **Enter** your **work email address** and **password**.

# Remote Access Gateway For

## Employees

- 9. Tap Allow to **allow Authenticator** to **take pictures** and **record video**.
- 10. **Hold** your **mobile device camera** up **to scan the QR code on** the **computer** *(or manually enter in the code)*.
- 11. You will receive a notification on your mobile device to approve sign-in, **Tap Approve.**
- 12. Follow the prompts on the PC and phone to complete the setup.
- 13. There is a 15 minute delay before settings are synced.

## Step 2: Install Citrix Workspace

- 1. **From your remote computer**, click the link or browse to <https://www.citrix.com/downloads/workspace-app/>
- 2. Click to expand the appropriate version of Workspace App for your device.
- 3. Download and install the latest version of Workspace App. Only install the earlier versions if instructed to do so by a support technician.
- 4. A dialog box asking you to add an account will come up, **check the box** "Do not show this window automatically at sign-in", and **click Finish** to exit.

**Note:** Citrix Workspace only needs to be installed on your device. Since you will be connecting to the Gateway via a browser, it is not necessary to set up any accounts for Workspace App.

## Step 3: Configure Your Browser

#### Microsoft Edge or Internet Explorer

- 1. Add the Remote Access Gateway URL to your list of Trusted Sites.
- 2. Open the **Control Panel** on your PC.
- 3. Open **Internet Options**.
- 4. Go to the **Security tab**, click on **Trusted Sites**, and then click **Sites**.
- 5. Add [https://workspace.uvmhealth.org](https://workspace.uvmhealth.org/) to the list of Trusted Sites.

#### Google Chrome

- 1. At initial logon, you may receive a prompt to **Detect Citrix Receiver**. Click the button if prompted.
- 2. Click **Open Citrix Receiver Launcher** if prompted during the login process, and again if prompted when opening apps or desktops in the Gateway.
- 3. Once this process has been completed once, it should not be necessary during subsequent logins.

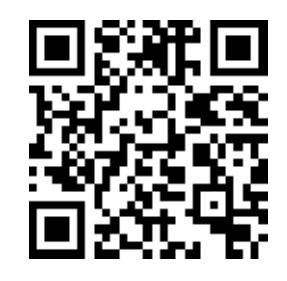

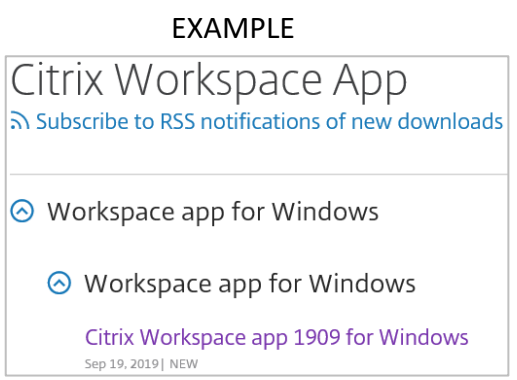

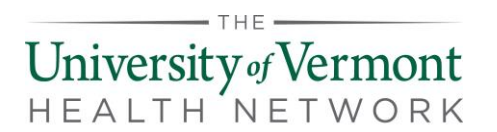

## Remote Access Gateway For Employees

#### Safari

- 1. At initial logon, you may receive a prompt to **Detect Citrix Receiver**. Click the button if prompted.
- 2. Click **Allow** to open "Citrix Receiver Launcher" if prompted during the login process, and again if prompted when opening apps or desktops in the Gateway.

### Step 4: Log In to the Remote Access Gateway

- 1. From your **remote computer**, browse to [https://workspace.uvmhealth.org](https://workspace.uvmhealth.org/)
- 2. Enter in your login credentials and click **Log On**.
	- a. **Employees:** Sign in using your work email address and password.
	- b. **Non employees:** Sign in using your UPN and password. If you do not know your UPN, contact support (see below).

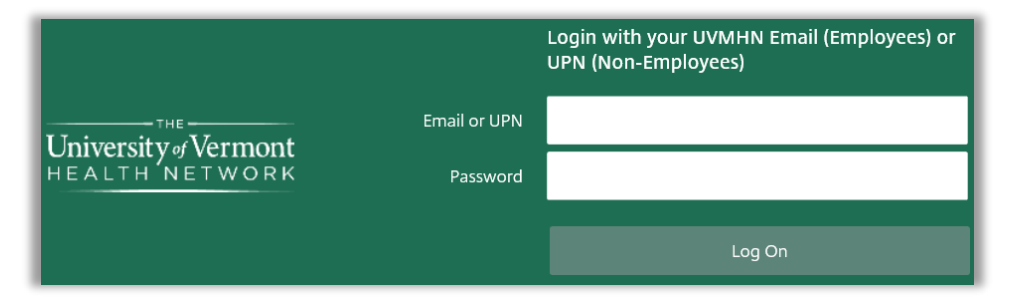

- 3. **Microsoft Authenticator** will **send** you a mobile **notification**, choose **Approve**.
- 4. You now have full access to Citrix Remote Access Gateway.

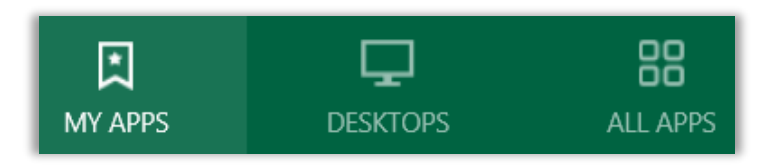

**My APPS** – pin apps for quicker access **Desktop** – launch full Citrix virtual desktop **All APPS** – list of all available apps

5. Click on the tab to locate and launch an app or the full Citrix virtual desktop.

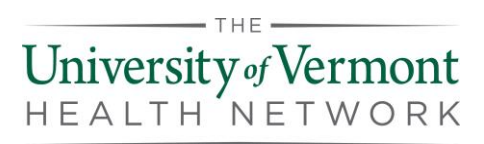

### Help and Support

Contact us if you have any questions or experience any issues logging onto the Citrix Gateway.

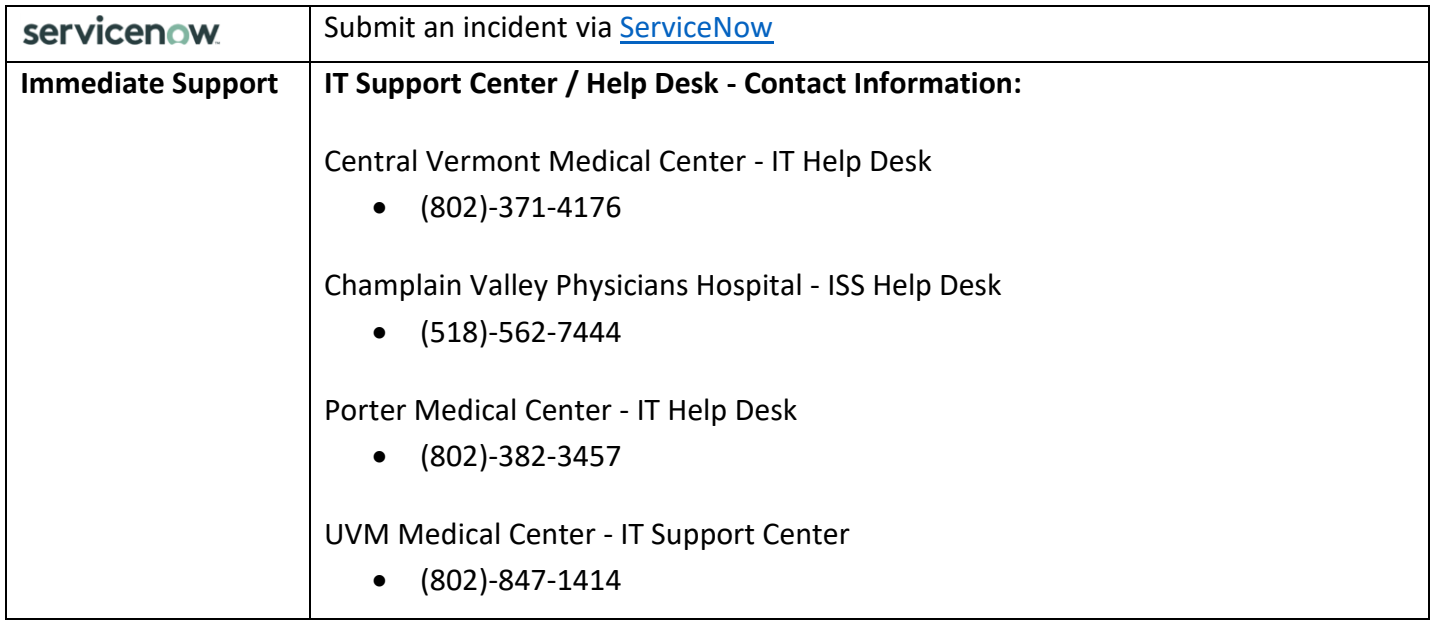